**1**

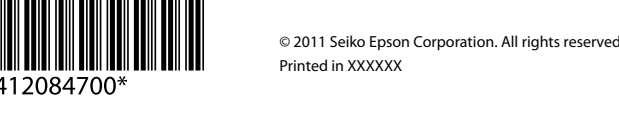

Podłącz drukarkę do gniazda sieciowego. Připojte do zásuvky. Csatlakoztassa a tápkábelt. Pripojte a zapojte do zástrčky.

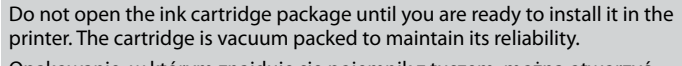

Opakowanie, w którym znajduje się pojemnik z tuszem, można otworzyć dopiero przed umieszczeniem go w drukarce. Pojemnik z tuszem jest zapakowany próżniowo dla zapewnienia jego niezawodności.

- Začínáme
- **Itt kezdje**
- SK **Prvé kroky**

Obal inkoustové kazety neotvírejte, dokud nebudete připraveni ji nainstalovat do tiskárny. Pro zajištění spolehlivosti je kazeta vakuově balená.

A tintapatron csomagolását csak a nyomtatóba való behelyezésekor nyissa fel. A patron vákuum-csomagolású, megbízhatóságának megőrzése érdekében. Neotvárajte balenie atramentovej kazety, kým nie ste pripravení vložiť ju do tlačiarne. Kazeta je vákuovo balená, aby sa zachovala jej spoľahlivosť.

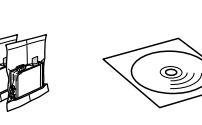

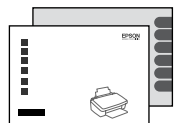

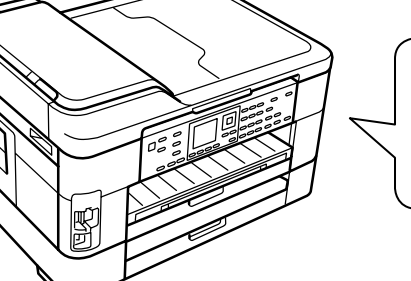

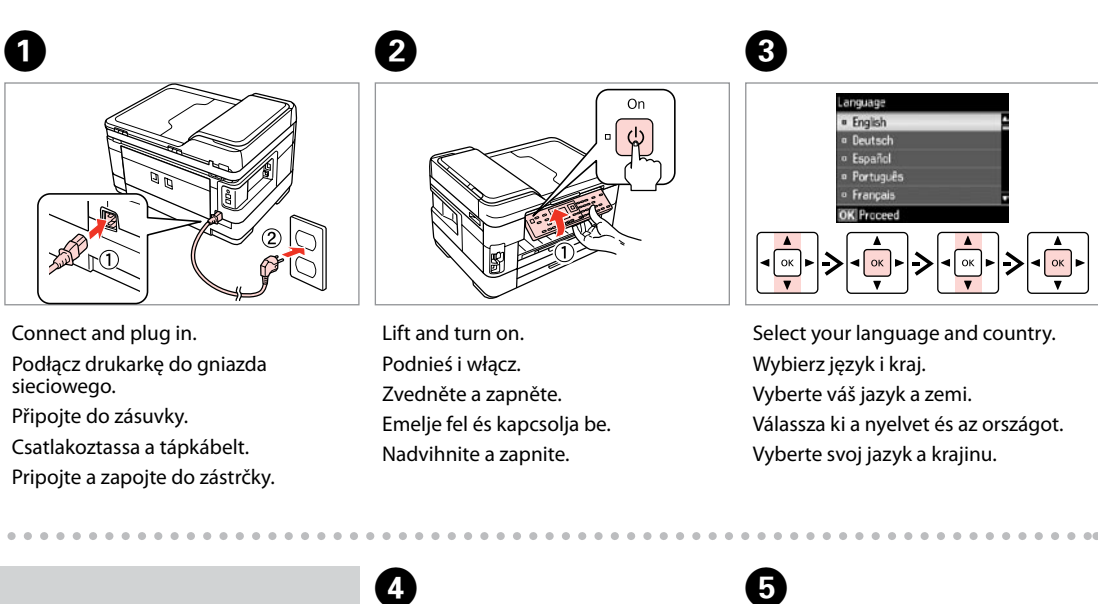

Contents may vary by location. od kraju. Az országtól függően a csomag tartalma eltérő lehet.

Zawartość może się różnić w zależności Obsah balení se může lišit podle oblasti. Obsah sa môže líšiť podľa lokality.

## WF-7515/WF-7525

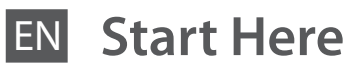

# PL **Rozpocznij tutaj**

Unpacking

Rozpakowywanie

Rozbalení Kicsomagolás Vybaľovanie

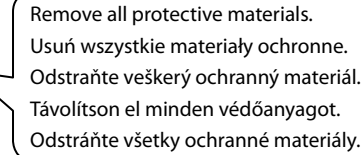

### Turning On and Setting Up

konfigurowanie

- Włączanie i
- Zapnutí a nastavení
- Bekapcsolás és beállítás

tás<br>utie a nastav<br>**2** 

. . . . . . . . . . Installing the Ink C Cartridges Instalacja pojemników z tuszem Instalace inkoustových kazet A tintapatronok apatronok<br>Jyezése<br>nie<br>aentových ka behelyezése

Zapnutie a nastavenie

- Select.
- Wybierz.
- Zvolte.
- Válassza ki.
- Vyberte.

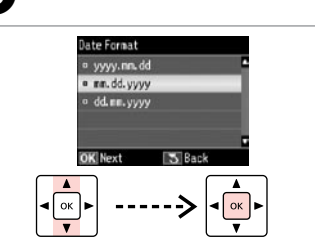

Select date format. Wybierz format daty. Zvolte formát data. Válassza ki a dátum formátumát. Vyberte formát dátumu.

Zadejte datum. Írja be a dátumot. Zadajte dátum.

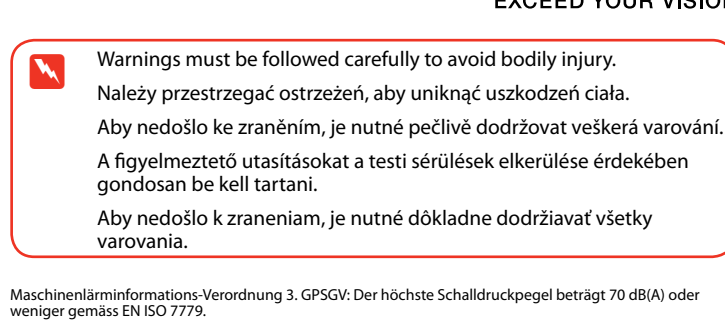

**EPSC** 

Das Gerät ist nicht für die Benutzung im unmittelbaren Gesichtsfeld am Bildschirmarbeitsplatz vorgesehen.<br>Um störende Reflexionen am Bildschirmarbeitsplatz zu vermeiden, darf dieses Produkt nicht im<br>unmittelbaren Gesichtsf

Zvolte formát času. Válassza ki az idő formátumát. Vyberte formát času.

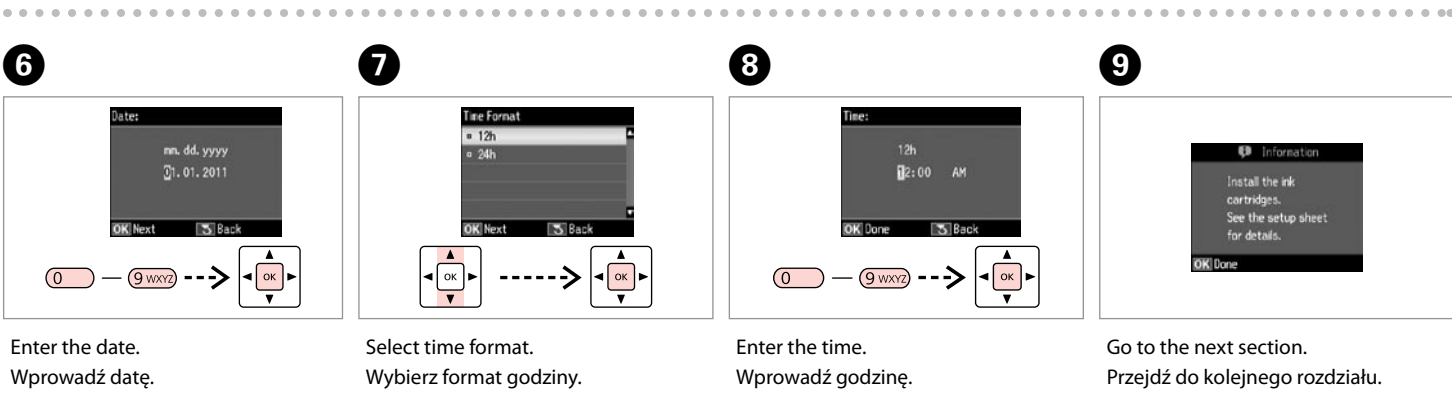

- 
- 
- Zadejte čas.
- Írja be az időt.
- Zadajte čas.

Go to the next section. Przejdź do kolejnego rozdziału. Přejděte na další oddíl. Menjen a következő szakaszhoz. Prejdite na ďalšiu časť.

panel, and then lower. Aby obniżyć panel, przesuń

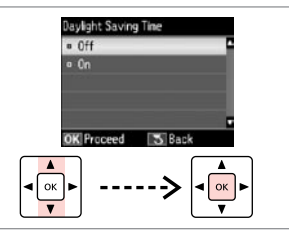

To lower, pull lever on rear of control dźwignię w kierunku tylnej części panelu sterowania, aż znajdzie się

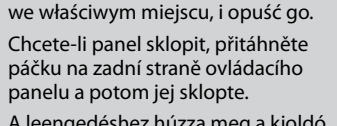

A leengedéshez húzza meg a kioldó kart a kezelőpanel hátoldalán, majd engedje le.

Ak chcete znížiť panel, potiahnite páčku v zadnej časti ovládacieho panela a potom panel znížte.

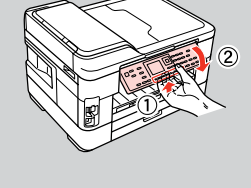

#### EEE Yönetmeliğine Uygundur.

Обладнання відповідає вимогам Технічного регламенту обм реладнання в десять.<br>Речовин в електричному та електр

#### **Информация об изготовителе** Seiko Epson Corporation (Япония)

Юридический адрес: 4-1, Ниси-Синздюку, 2-Чоме, Синздюку-ку, Токио, Япония Срок службы: 3 года

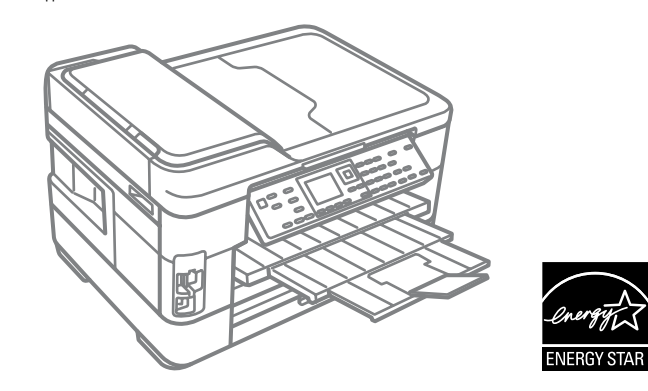

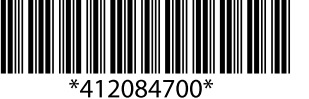

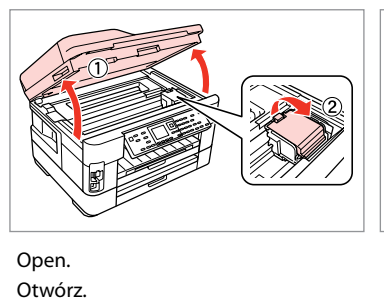

Otevřete. Nyissa fel. Otvorte.

A

Shake and unpack. Wstrząśnij i rozpakuj. Protřepejte a vybalte. Rázza fel és csomagolja ki. Potraste a vybaľte.

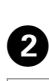

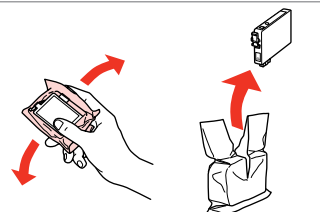

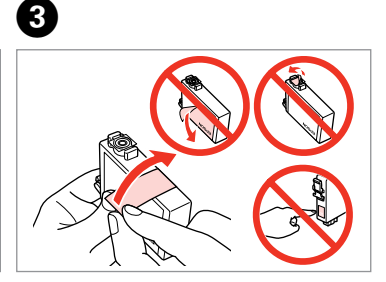

Remove yellow tape. Usuń żółtą taśmę. Odstraňte žlutou pásku. Távolítsa el a sárga szalagot. Odstráňte žltú pásku.

Vloženie atramentových kaziet

**a b**

- Do not connect the USB cable until you are instructed to do so. Nie podłączaj przewodu USB do momentu pojawienia się odpowiedniego polecenia.
- Nepřipojujte kabel USB, dokud k tomu nebudete vyzváni. Ne csatlakoztassa az USB kábelt amíg erre utasítást nem kap a telepítés
- Kábel USB nepripájajte, kým to nebude uvedené v pokynoch.
- If the Firewall alert appears, allow access for Epson applications. Jeśli wyświetli się alert zapory, zezwól na dostęp do aplikacji Epson. Pokud se zobrazí varování brány firewall, povolte přístup aplikacím Epson. Ha a tűzfal figyelmeztetése megjelenik, engedélyezze a hozzáférést az Epson alkalmazások számára.
- Ak sa zobrazí upozornenie brány Firewall, povoľte prístup pre aplikácie

efonkábel<br>akoztatása<br>jenie telefór<br>a Pripojenie telefónneho kábla

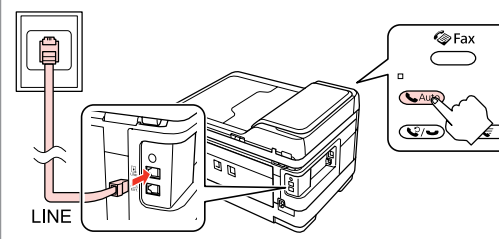

Connecting the Phone Cable

Podłączanie przewodu telefonicznego

Připojení telefonního kabelu

A telefonkábel csatlakoztatása See "Connecting to a Phone Line" in the *Basic Operation Guide* for details on connecting a phone or answering machine. Szczegółowe informacje dot. podłączania telefonu bądź automatycznej sekretarki znajdują się w części "Podłączanie do linii telefonicznej"w *Przewodniku po podstawowych funkcjach*.

> Select **a** or **a**. Wybierz opcję **a** lub **b** . Vyberte  $\bullet$  nebo  $\bullet$ . Válassza az  $\bullet$  vagy  $\bullet$  lehetőséget. Vyberte **a** alebo **b** .

Podrobné pokyny pro připojení telefonu nebo záznamníku viz "Připojení k telefonní lince" v *Základní uživatelská příručka*. Lásd a "Csatlakoztatás egy telefonvonalhoz" fejezetet az *Alapvető műveletek útmutató*ban egy telefon vagy egy

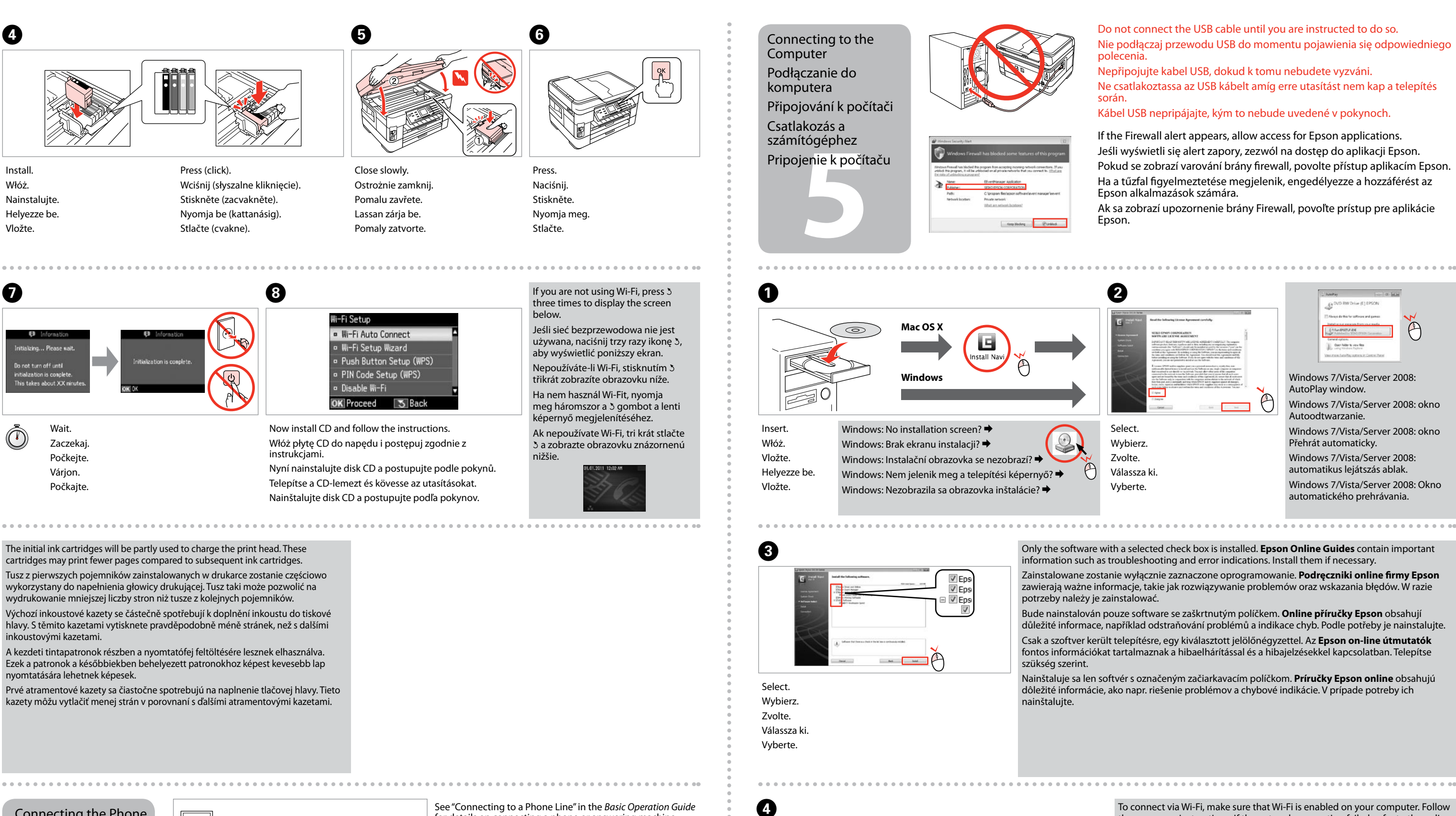

üzenetrögzítő csatlakoztatásához. Podrobnosti o pripojení telefónu alebo odkazovača nájdete v časti "Pripájanie k telefónnej linke" v dokumente *Príručka pre základnú prevádzku*.

Connect, then turn on auto answer.

Podłącz, a następnie włącz funkcję automatycznego odbierania.

Připojte a potom zapněte automatický příjem. Csatlakoztassa, majd kapcsolja be az automatikus választ. Pripojte, potom zapnite automatickú odpoveď.

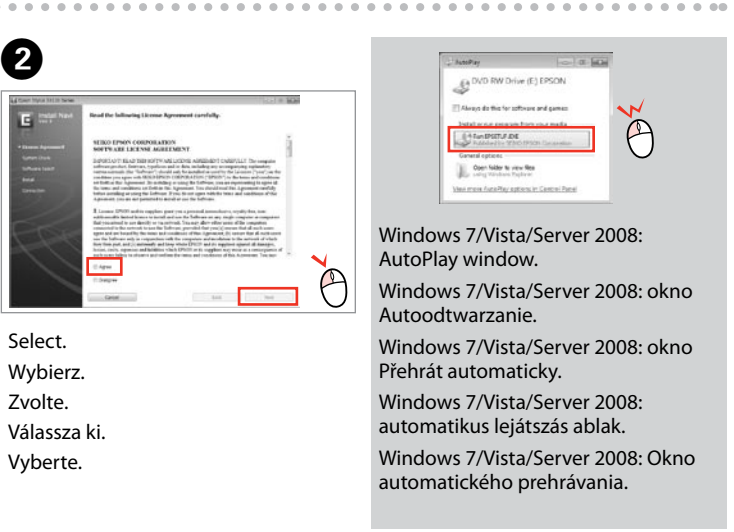

- Only the software with a selected check box is installed. **Epson Online Guides** contain important information such as troubleshooting and error indications. Install them if necessary.
- Zainstalowane zostanie wyłącznie zaznaczone oprogramowanie. **Podręczniki online firmy Epson** zawierają ważne informacje, takie jak rozwiązywanie problemów oraz wskazania błędów. W razie
- Bude nainstalován pouze software se zaškrtnutým políčkem. **Online příručky Epson** obsahují důležité informace, například odstraňování problémů a indikace chyb. Podle potřeby je nainstalujte. Csak a szoftver került telepítésre, egy kiválasztott jelölőnégyzettel. Az **Epson on-line útmutatók** fontos információkat tartalmaznak a hibaelhárítással és a hibajelzésekkel kapcsolatban. Telepítse
- Nainštaluje sa len softvér s označeným začiarkavacím políčkom. **Príručky Epson online** obsahujú dôležité informácie, ako napr. riešenie problémov a chybové indikácie. V prípade potreby ich

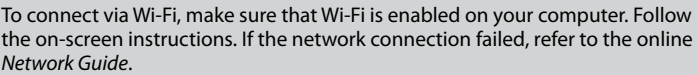

- Aby podłączyć urządzenie za pomocą połączenia Wi-Fi, upewnij się, że moduł Wi-Fi komputera jest włączony. Postępuj zgodnie z instrukcjami wyświetlanymi na ekranie komputera. W przypadku niemożliwości nawiązania połączenia sieciowego zapoznaj się z opracowaniem pt. *Przewodnik pracy w sieci*.
- Chcete-li připojit prostřednictvím Wi-Fi, zkontrolujte, zda je funkce Wi-Fi aktivována v počítači. Postupujte podle zobrazených pokynů. Pokud síťové připojení selhalo, viz online *Příručka pro síť*.
- A Wi-Fi lehetőséggel való csatlakozáshoz ellenőrizze, hogy a Wi-Fi engedélyezve van-e az Ön számítógépén. Kövesse a képernyőn megjelenő utasításokat. Ha a hálózati kapcsolat felépítése sikertelen, akkor forduljon az on-line *Hálózati útmutató* instrukcióihoz.
- Ak sa chcete pripojiť prostredníctvom Wi-Fi, skontrolujte, či je pripojenie Wi-Fi zapnuté na počítači. Postupujte podľa pokynov na obrazovke. Ak je pripojenie k sieti neúspešné, pozrite si online dokument *Sprievodca sieťou*.

**1**

Conectaţi echipamentul şi introduceţi-l în priză. Свържете кабела към принтера и го включете в контакта. Pievienojiet un pieslēdziet elektrībai. Prijunkite laidus ir įjunkite į maitinimą. Ühendage ja lülitage vooluvõrku.

. . . . . . . . . . . . . . . . . . .

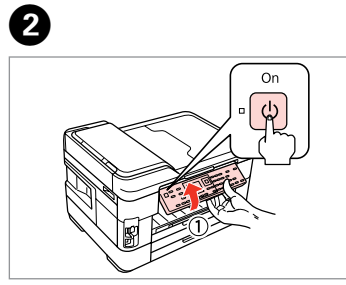

Selectaţi limba şi ţara dumneavoastră. Изберете вашия език и държава. Atlasiet savu valodu un valsti. Pasirinkite savo kalbą ir šalį. Valige oma keel ja riik.

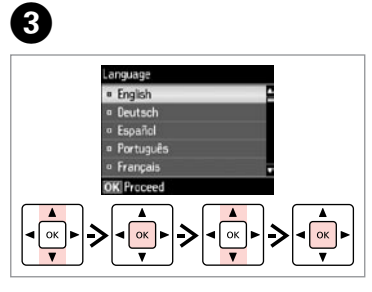

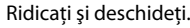

- Повдигнете и включете.
- Paceliet paneli un ieslēdziet ierīci.
- Pakelkite ir įjunkite.
- Tõstke ja lülitage sisse.

A

Conținutul poate varia în funcție de zonă. Съдържанието може да бъде различно в зависимост от региона. Saturs var būt atšķirīgs atkarībā no valsts. Pakuotės turinys gali skirtis

- LV **Sāciet šeit**
- LT **Pradėkite čia**
- **Alusta siit**

Не отваряйте опаковката на касетата с мастило, докато не сте готови да я поставите в принтера. За запазване на нейната надеждност, касетата е вакуумно опакована.

Neatveriet tintes kasetnes iepakojumu, kamēr neesat gatavs to uzstādīt printerī. Kasetne atrodas vakuumiepakojumā, lai garantētu tās kvalitāti.

Neatidarykite rašalo kasetės pakuotės, kol nebūsite pasirengę ją įdėti į spausdintuvą. Kasetė supakuota vakuuminėje pakuotėje, kad būtų kokybiška.

isana<br>imas ir<br>tymas<br>ülitamine ja<br>stamine nustatymas Sisselülitamine ja seadistamine

Ärge avage tindikasseti pakendit enne, kui olete valmis seda koheselt printerisse paigaldama. Kassett on töökindluse tagamiseks pakitud vaakumpakendisse.

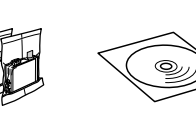

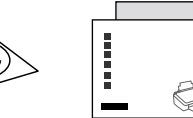

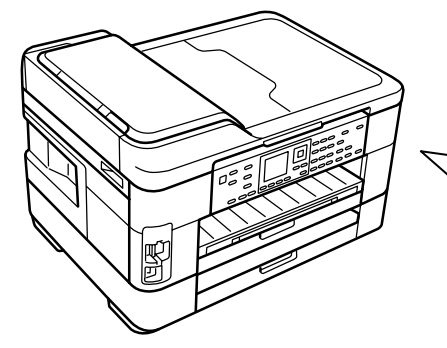

priklausomai nuo šalies. Sisu võib piirkonniti erineda.

Nu deschideti cartusul cu cerneală decât atunci când sunteți pregătit să-l instalaţi în imprimantă. Cartuşul este introdus într-un ambalaj vidat, pentru a-l mentine în stare de functionare.

## WF-7515/WF-7525

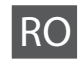

RO **Începeţi aici**

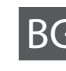

BG **Започнете оттук**

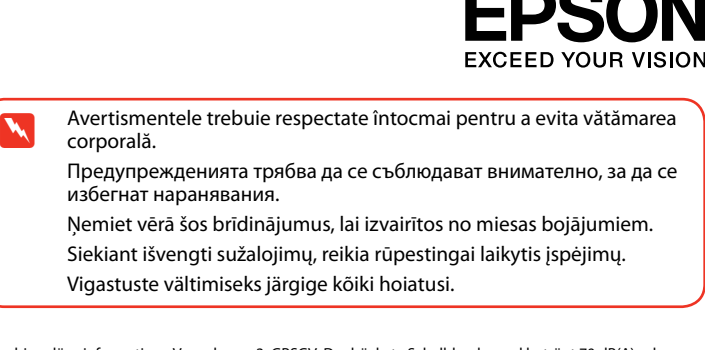

Despachetarea Разопаковане Izsaiņošana Išpakavimas Lahtipakkimine

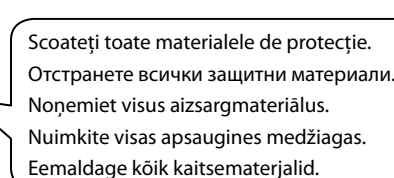

Pornirea şi configurarea aparatului

> Включване и настройка Ieslēgšana un

iestatīšana Įjungimas ir

o kasečių<br>nas<br>kassettide<br>Idamine<br>**1930** Tindikassettide paigaldamine

- Selectaţi. Изберете. Atlasiet.
- Pasirinkite.
- Valige.

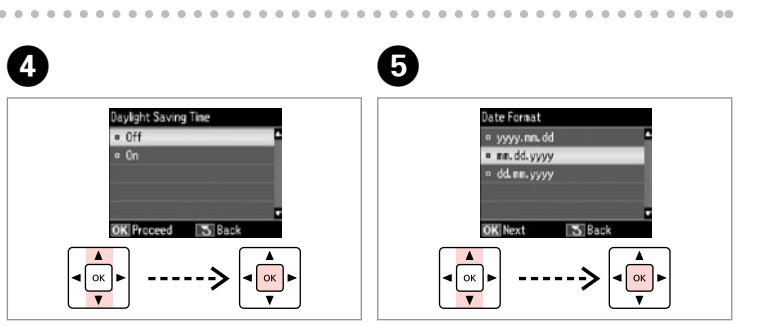

Selectaţi formatul pentru dată. Изберете формат на датата. Atlasiet datuma formātu. Pasirinkite datos formatą. Valige kuupäevavorming.

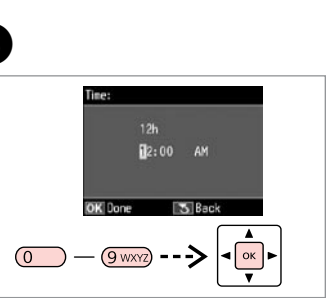

Introducere dată. Въведете дата. Ievadiet datumu. Įveskite datą. Sisestage kuupäev.

 $\overline{(\overline{0})}$ 

 $\boldsymbol{\Theta}$ 

Selectaţi formatul pentru oră. Изберете формат на часа. Atlasiet laika formātu. Pasirinkite laiko formatą. Valige kellaajavorming.

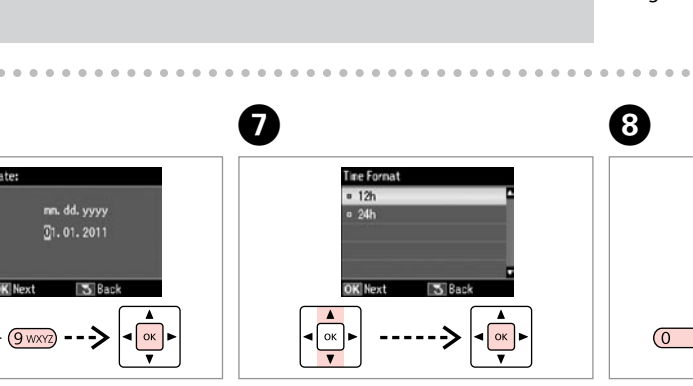

- Introducere oră.
- Въведете часа.
- Ievadiet laiku.
- Įveskite laiką.
- Sisestage kellaaeg.

Avansaţi la următoarea secţiune. Преминете на следващата секция. Dodieties uz nākamo sadaļu. Eikite į kitą skyrių. Jätkake järgmisest jaotisest.

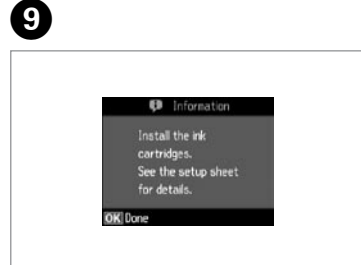

. . . . . . . . . . . . . . . . .

Pentru a coborî panoul, trageţi pârghia din spatele panoului de control, apoi împingeţi. За да свалите, издърпайте лоста в

задната част на контролния панел и след това свалете.

Lai nolaistu vadības paneli, pavelciet sviru tā aizmugurē un tad nolaidiet paneli.

Norėdami nuleisti, patraukite svirtį, esančią kitoje valdymo skydo pusėje, po to nuleiskite.

Tõmmake madalamale laskmiseks juhtpaneeli tagaküljel olevat hooba ja laske seejärel madalamale.

Maschinenlärminformations-Verordnung 3. GPSGV: Der höchste Schalldruckpegel beträgt 70 dB(A) oder weniger gemäss EN ISO 7779.

Das Gerät ist nicht für die Benutzung im unmittelbaren Gesichtsfeld am Bildschirmarbeitsplatz vorgesehen.<br>Um störende Reflexionen am Bildschirmarbeitsplatz zu vermeiden, darf dieses Produkt nicht im<br>unmittelbaren Gesichtsf

EEE Yönetmeliğine Uygundur.

Обладнання відповідає вимогам Технічного регламенту обмеже реценин<br>прин в електричному та електр

#### **Информация об изготовителе** Seiko Epson Corporation (Япония)

Юридический адрес: 4-1, Ниси-Синздюку, 2-Чоме, Синздюку-ку, Токио, Япония Срок службы: 3 года

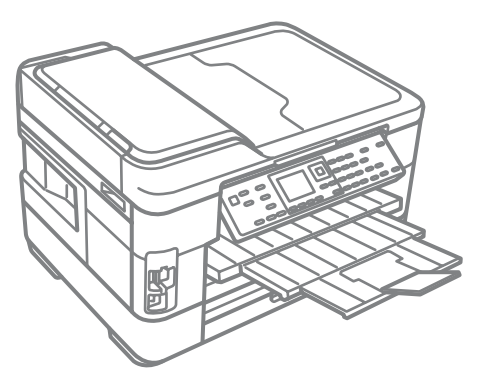

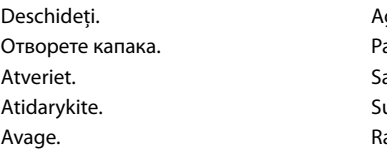

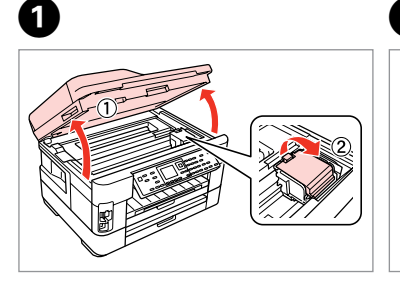

- Agitaţi şi desfaceţi. Разклатете и разопаковайте. Sakratiet un atveriet.
- Supurtykite ir išpakuokite.
- Raputage ja eemaldage pakend.

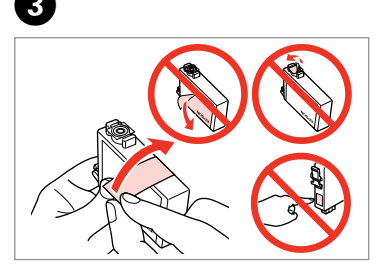

. . . . . . . . . . . . . .

Scoateţi banda galbenă. Отстранете жълтата лепенка. Nonemiet dzelteno lenti. Nuimkite geltoną juostelę. Eemaldage kollane teip.

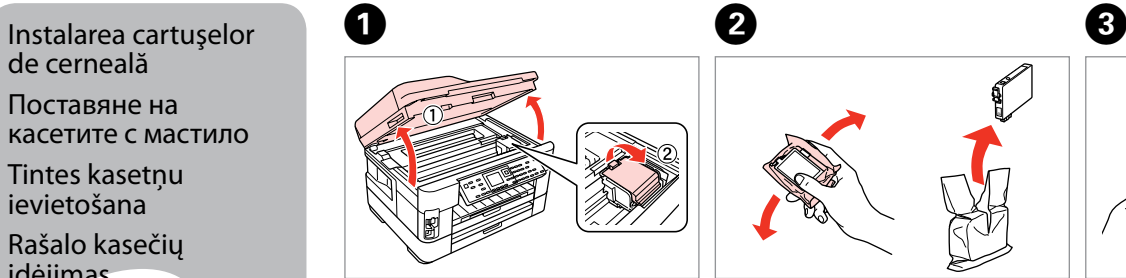

de cerneală

Поставяне на касетите с мастило Tintes kasetņu

ievietošana Rašalo kasečių įdėjimas

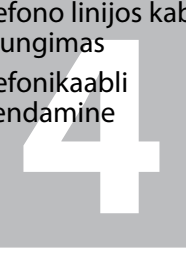

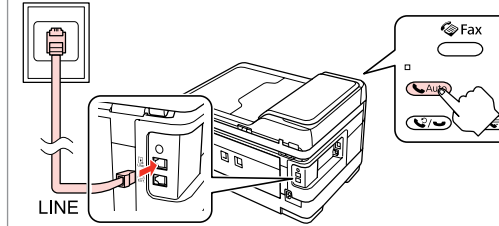

**b**

- Nu conectaţi cablul USB decât când vi se cere acest lucru. Не свързвайте USB кабела, докато не получите инструкции за това. Nepievienojiet USB vadu, ja neesat saņēmis attiecīgos norādījumus. Neprijunkite USB kabelio, kol nebus nurodyta. Ärge ühendage USB-kaablit enne, kui olete saanud sellekohase juhise.
- Dacă pe ecran este afişată o alertă de la programul firewall, permiteţi accesul aplicaţiilor Epson.
- Ако се появи предупреждение от защитната стена, разрешете достъпа за Epson приложенията.
- Ja parādās Ugunsmūra brīdinājums, atļaujiet piekļūt Epson lietojumprogrammām.
- Jei parodomas užkardos įspėjimas, suteikite prieigą Epson programoms. Tulemüüri hoiatuste ilmumisel lubage juurdepääs Epsoni rakendustele.

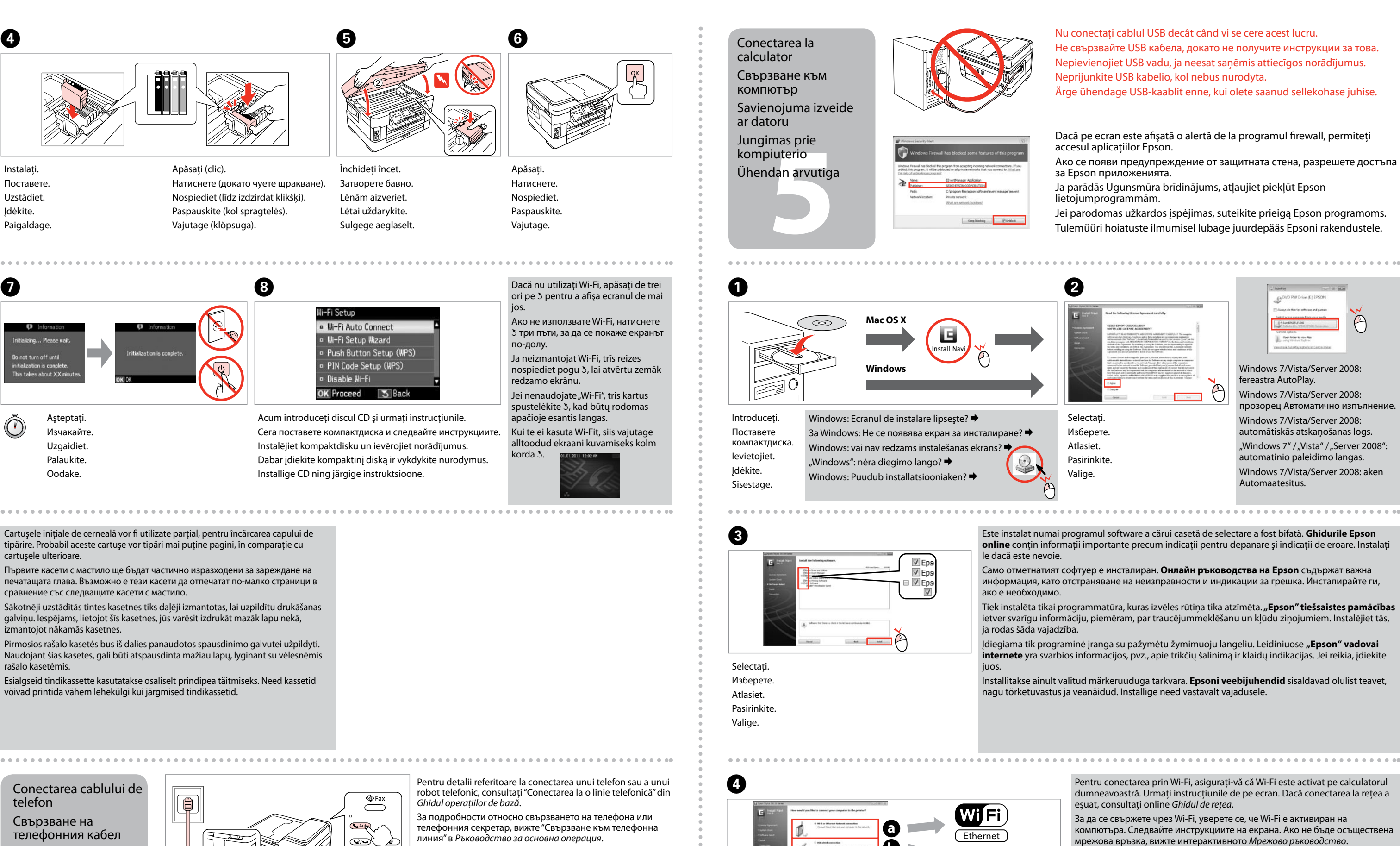

Tālruņa kabeļa pievienošana

Telefono linijos kabelio prijungimas Telefonikaabli

ühendamine

Selectati **a** sau **b**. Изберете **a** или **b** . Izvēlieties **@** vai **0**. Pasirinkite **@** arba **@**. Valige **a** või **b** .

Lai iegūtu plašāku informāciju par ierīces savienošanu ar tālruni vai automātisko atbildētāju, skatiet *Pamatdarbības rokasgrāmata*s sadaļu "Pieslēgšana tālruņa līnijai".

Išsamesnės informacijos apie telefono arba atsakiklio prijungimą žr. *Pagrindinių funkcijų vadovas* skyriuje "Jungimas į telefono liniją".

Telefoni või automaatvastaja ühendamise kohta leiate lisateavet *Üldine kasutusjuhend* osast "Telefoniliiniga ühendamine".

Conectaţi, apoi activaţi serviciul de răspuns automat. Свържете, след това включете автоматичното приемане на позвъняванията.

Iespraudiet vadu, pēc tam ieslēdziet automātisko atbildētāju.

Prijunkite, po to įjunkite automatinį atsakiklį. Ühendage ja lülitage seejärel automaatvastaja sisse.

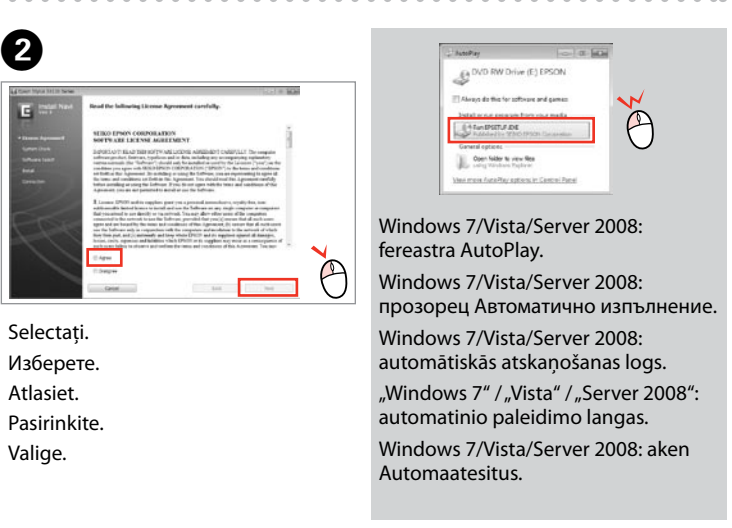

- Este instalat numai programul software a cărui casetă de selectare a fost bifată. **Ghidurile Epson online** conțin informații importante precum indicații pentru depanare și indicații de eroare. Instalați-
- Само отметнатият софтуер е инсталиран. **Онлайн ръководства на Epson** съдържат важна информация, като отстраняване на неизправности и индикации за грешка. Инсталирайте ги,
- Tiek instalēta tikai programmatūra, kuras izvēles rūtiņa tika atzīmēta. "Epson" tiešsaistes pamācības ietver svarīgu informāciju, piemēram, par traucējummeklēšanu un kļūdu ziņojumiem. Instalējiet tās,
- Jdiegiama tik programinė įranga su pažymėtu žymimuoju langeliu. Leidiniuose "**Epson" vadovai internete** yra svarbios informacijos, pvz., apie trikčių šalinimą ir klaidų indikacijas. Jei reikia, įdiekite
- Installitakse ainult valitud märkeruuduga tarkvara. **Epsoni veebijuhendid** sisaldavad olulist teavet, nagu tõrketuvastus ja veanäidud. Installige need vastavalt vajadusele.

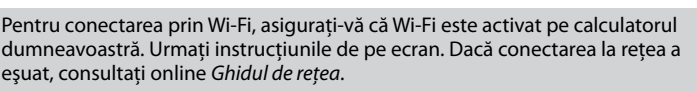

- За да се свържете чрез Wi-Fi, уверете се, че Wi-Fi е активиран на компютъра. Следвайте инструкциите на екрана. Ако не бъде осъществена мрежова връзка, вижте интерактивното *Мрежово ръководство*.
- Lai izveidotu savienojumu, izmantojot Wi-Fi, pārliecinieties, ka datorā ir iespējota Wi-Fi funkcija. Ievērojiet ekrānā redzamos norādījumus. Ja neizdevās izveidot savienojumu ar tīklu, skatiet tiešsaistes sadaļu *Tīkla vednis*.
- Jei norite prisijungti per "Wi-Fi", įsitikinkite, ar "Wi-Fi" įjungtas kompiuteryje. Vykdykite ekrane pateiktus nurodymus. Jei nepavyksta prisijungti prie tinklo, žr. internetinį leidinį "*Tinklo vadovas*".
- Wi-Fi abil ühendamiseks veenduge, et teie arvuti oleks sisse lülitatud. Järgige ekraanile kuvatavaid instruktsioone. Kui võrguühendus ebaõnnestub, vaadake elektroonilist juhendit *Võrgujuhend*.